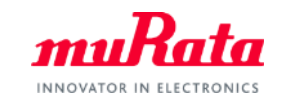

*muRata* 

## 2019年8月

株式会社村田制作所

IC-时钟元件搜索

**SimSurfing** 

操作手册

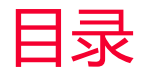

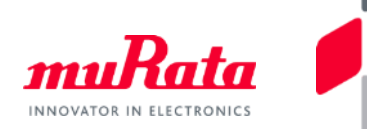

3 4 5

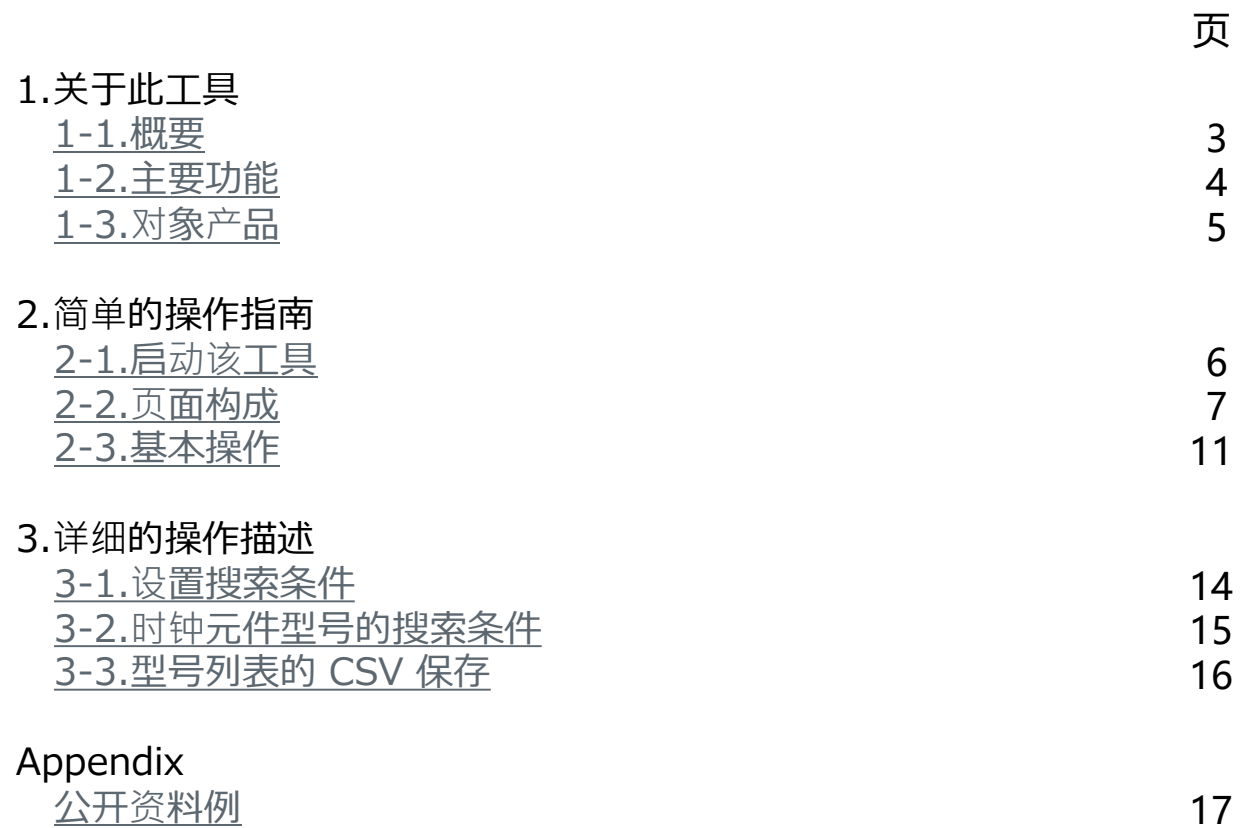

<span id="page-2-0"></span>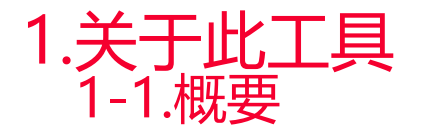

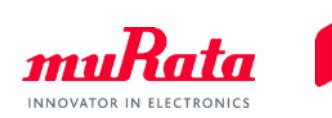

● 该IC-时钟元件搜索工具(以下称该工具)是能搜索本公司适合您使用IC的时钟元件型号和电路常数 的工具。

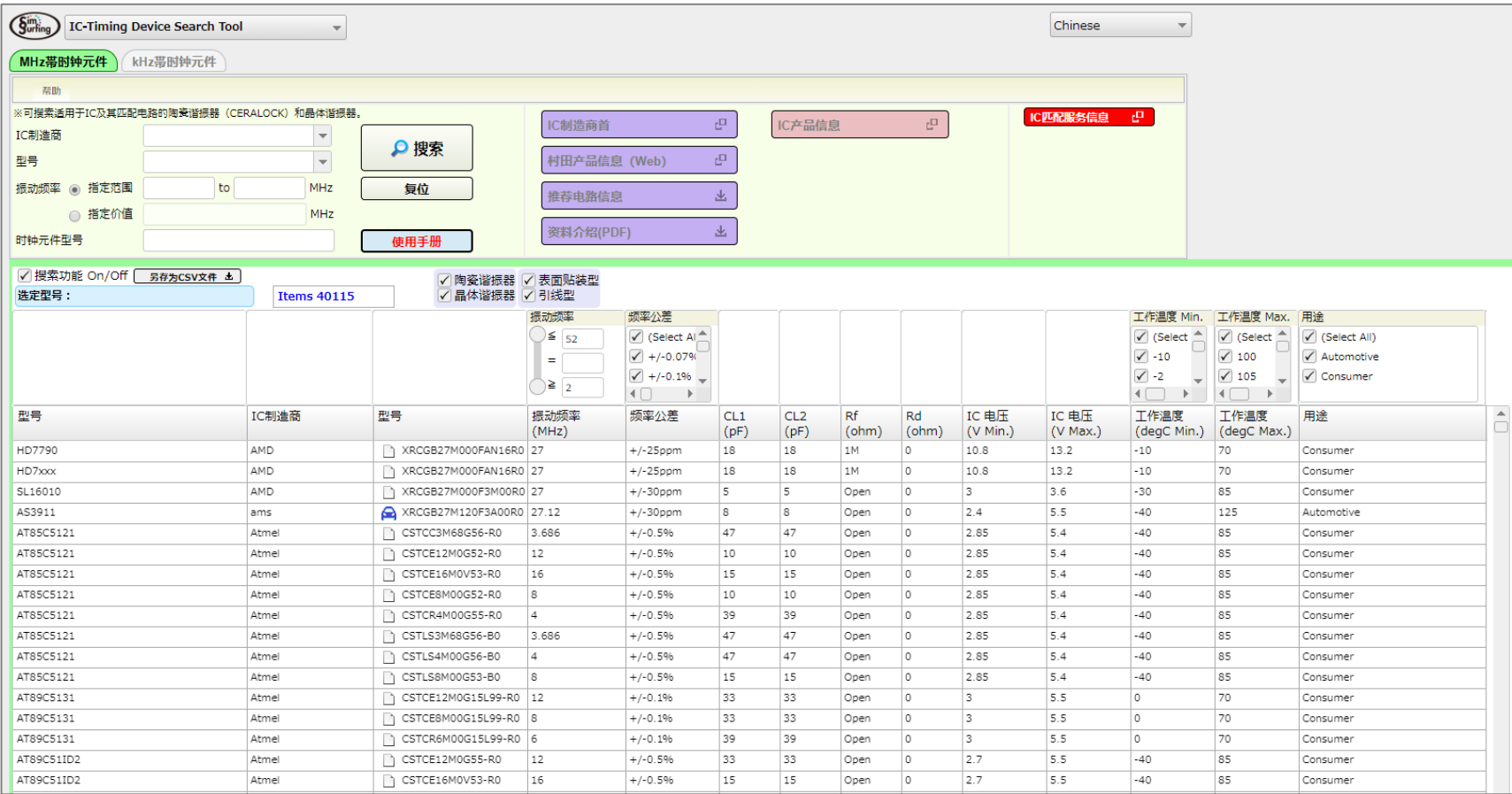

<span id="page-3-0"></span>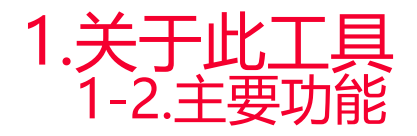

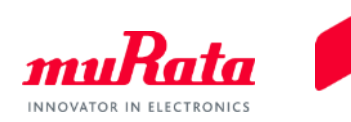

该工具在以下项目或组合项目条件下,可检索出最适合IC的时钟元件型号和电路常数。

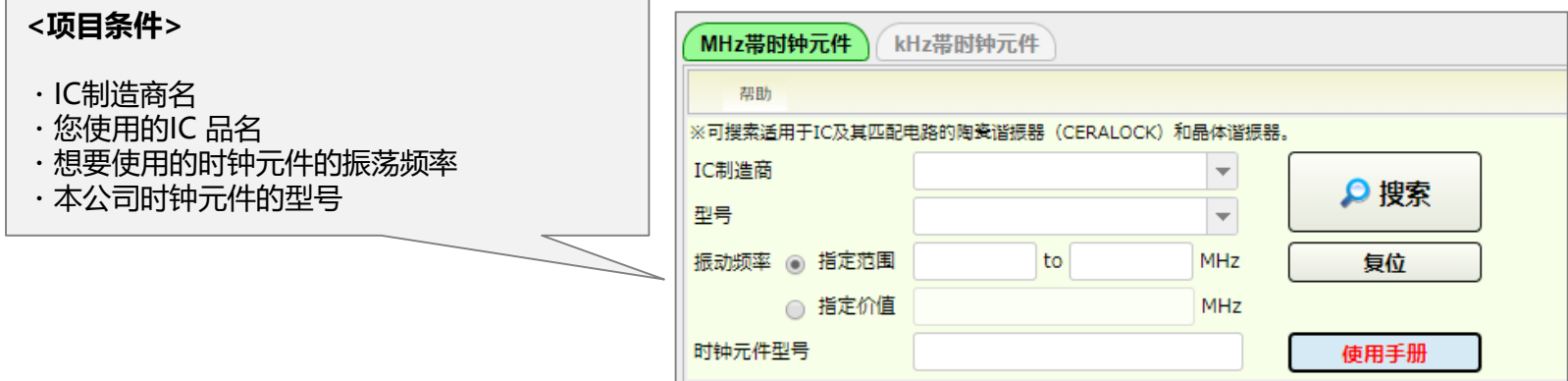

- 可确认搜索的IC、时钟元件型号的组合的电路匹配数据。
- 可确认搜索的时钟元件型号的详细规格。
- 可跳转至搜索的IC制造商网站,确认信息(一部分除外)。

<span id="page-4-0"></span>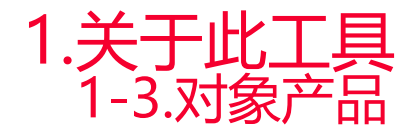

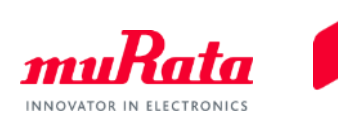

### 通过本工具可搜索的时钟元件的系列型号如下所示。

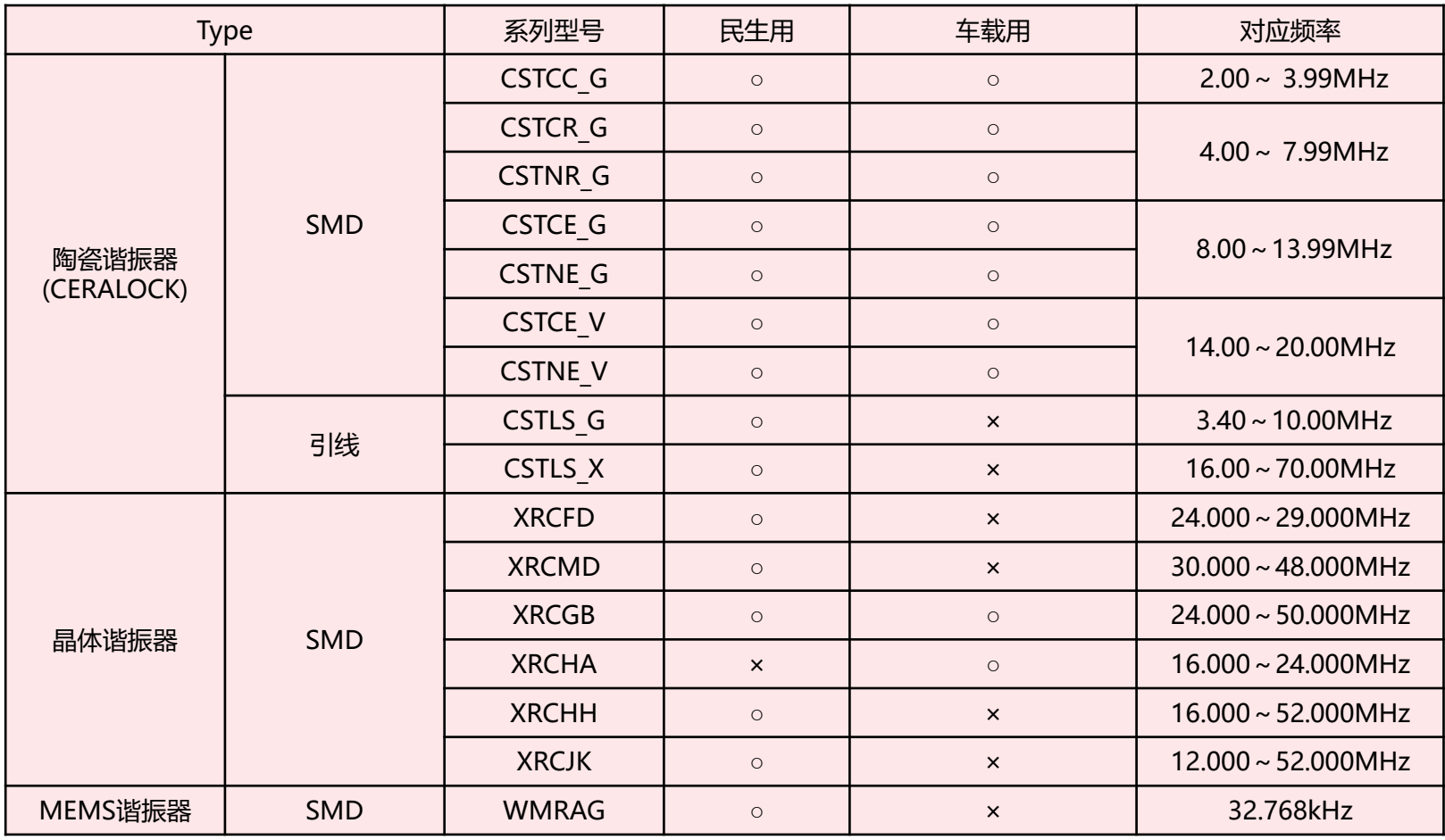

<span id="page-5-0"></span>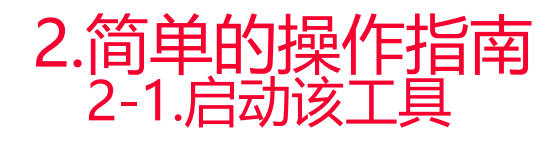

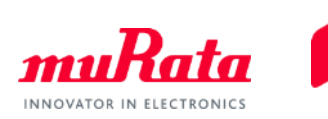

单击 SimSurfing首页的 [IC-时钟元件搜索工具] 以显示该工具屏幕。

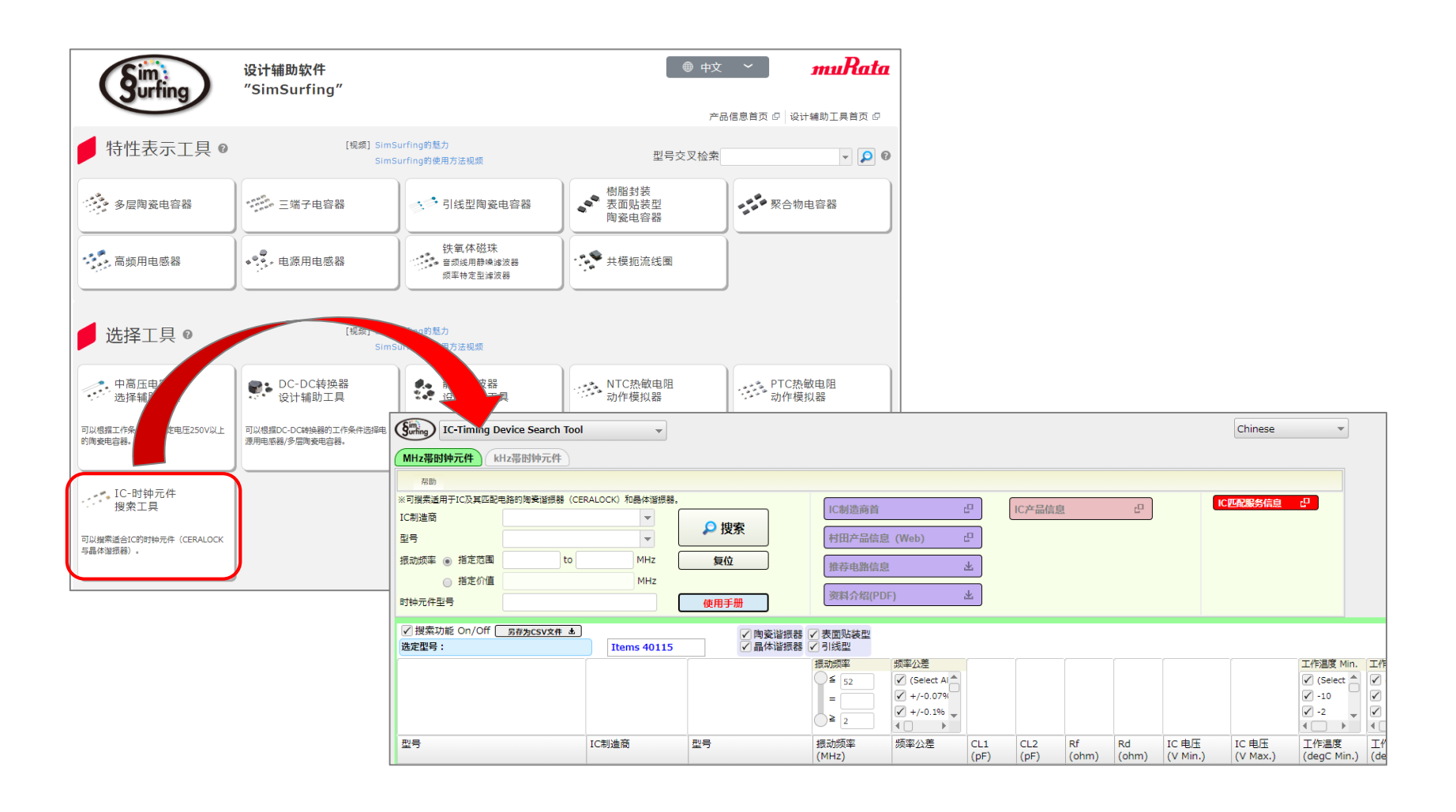

<span id="page-6-0"></span>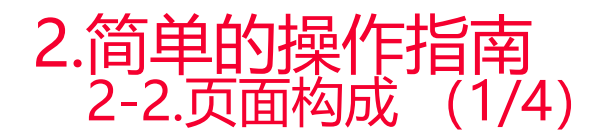

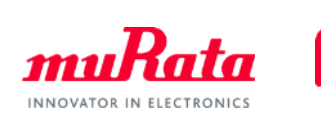

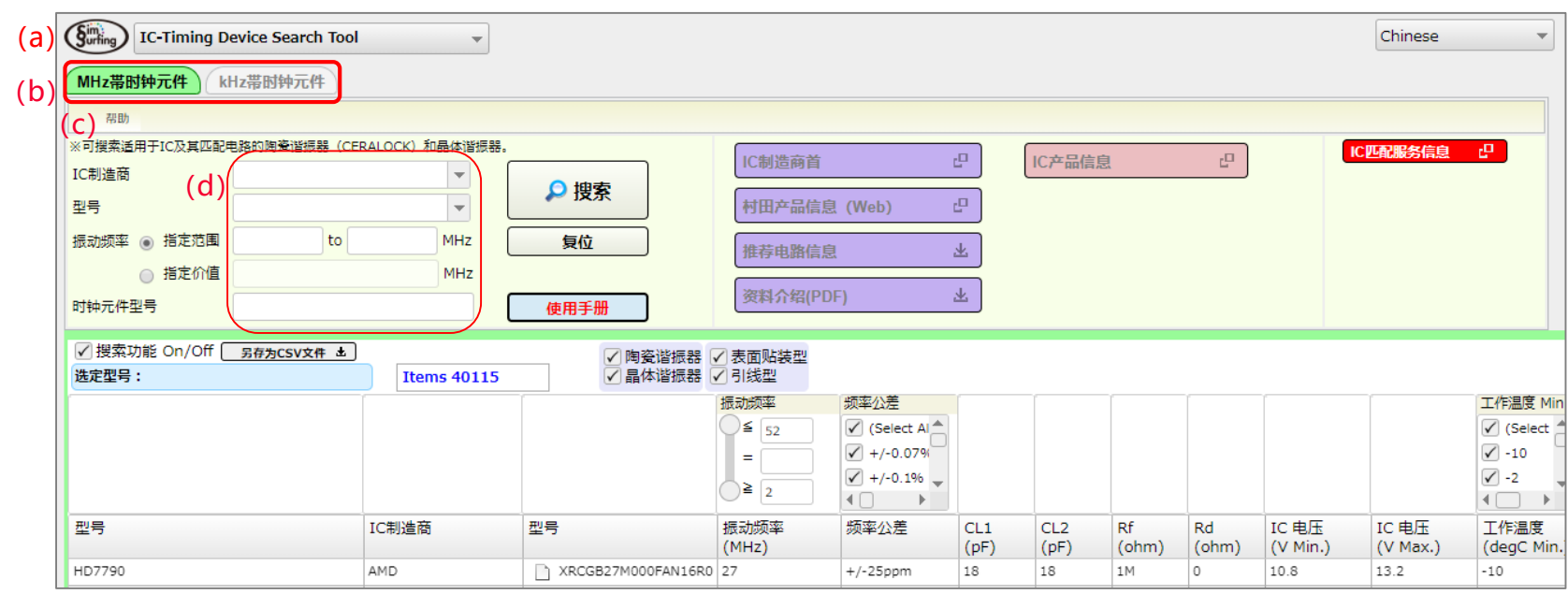

**(a)首页切换**: 返回Simsurfing首页的按钮。 **(b)MHz/kHz开关功能**: 它是一个标记,用于在本公司时钟元件的型号的 MHz 频段号和 kHz 频段部件号之间切换。 **(c)菜单栏「帮助」**: 「使用手册」 →本手册。 「版本信息」 → SimSurfing和收纳数据的版本信息。 「打开村田制作所主页」→指向我们网站的链接。 **(d)输入搜索条件**: 输入IC品名和本公司时钟元件型号组合的搜索条件。 ※有关搜索条件的设置,请参阅"3.详细的操作描述

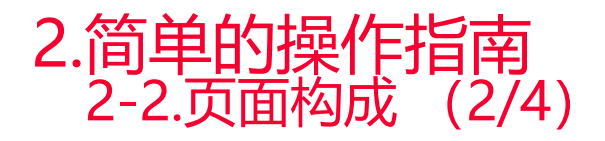

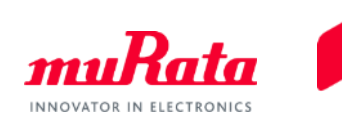

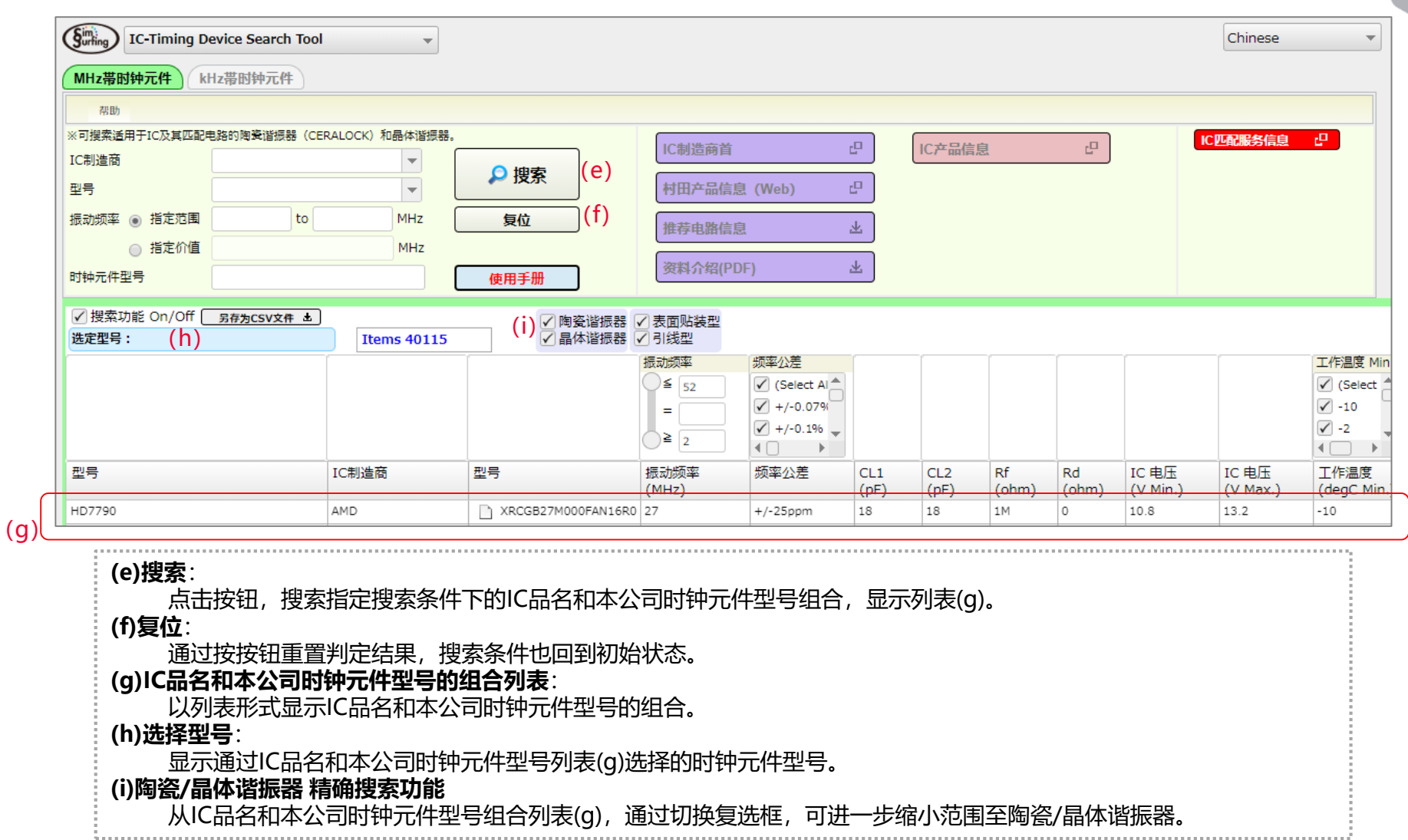

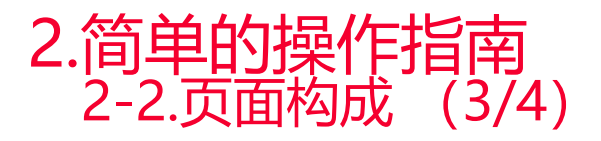

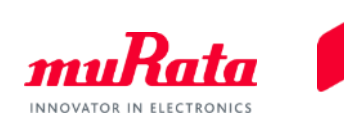

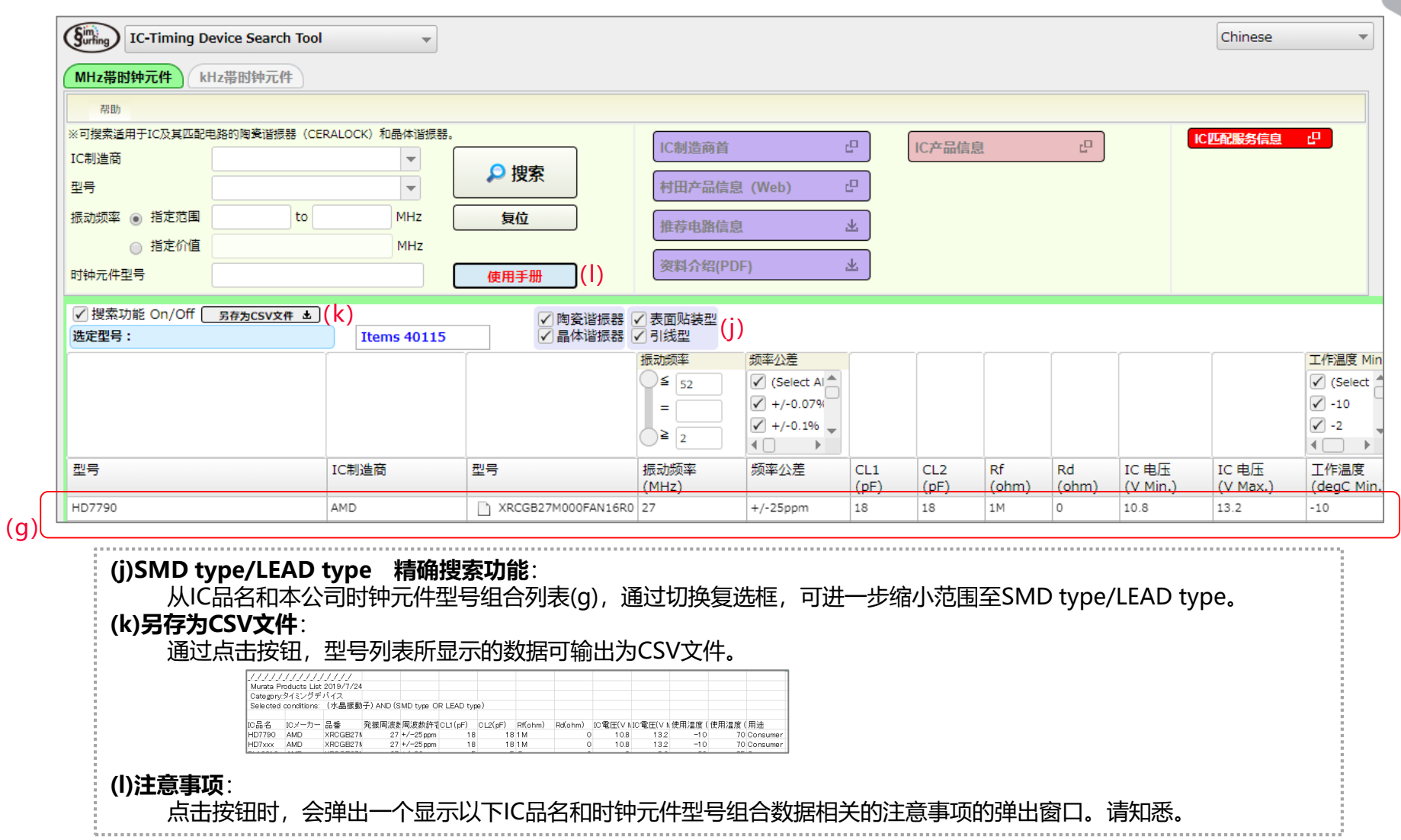

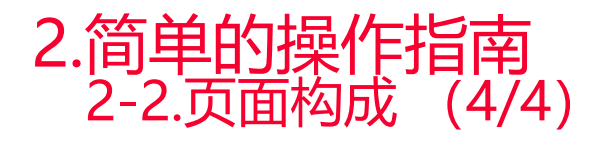

(g)

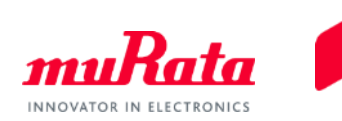

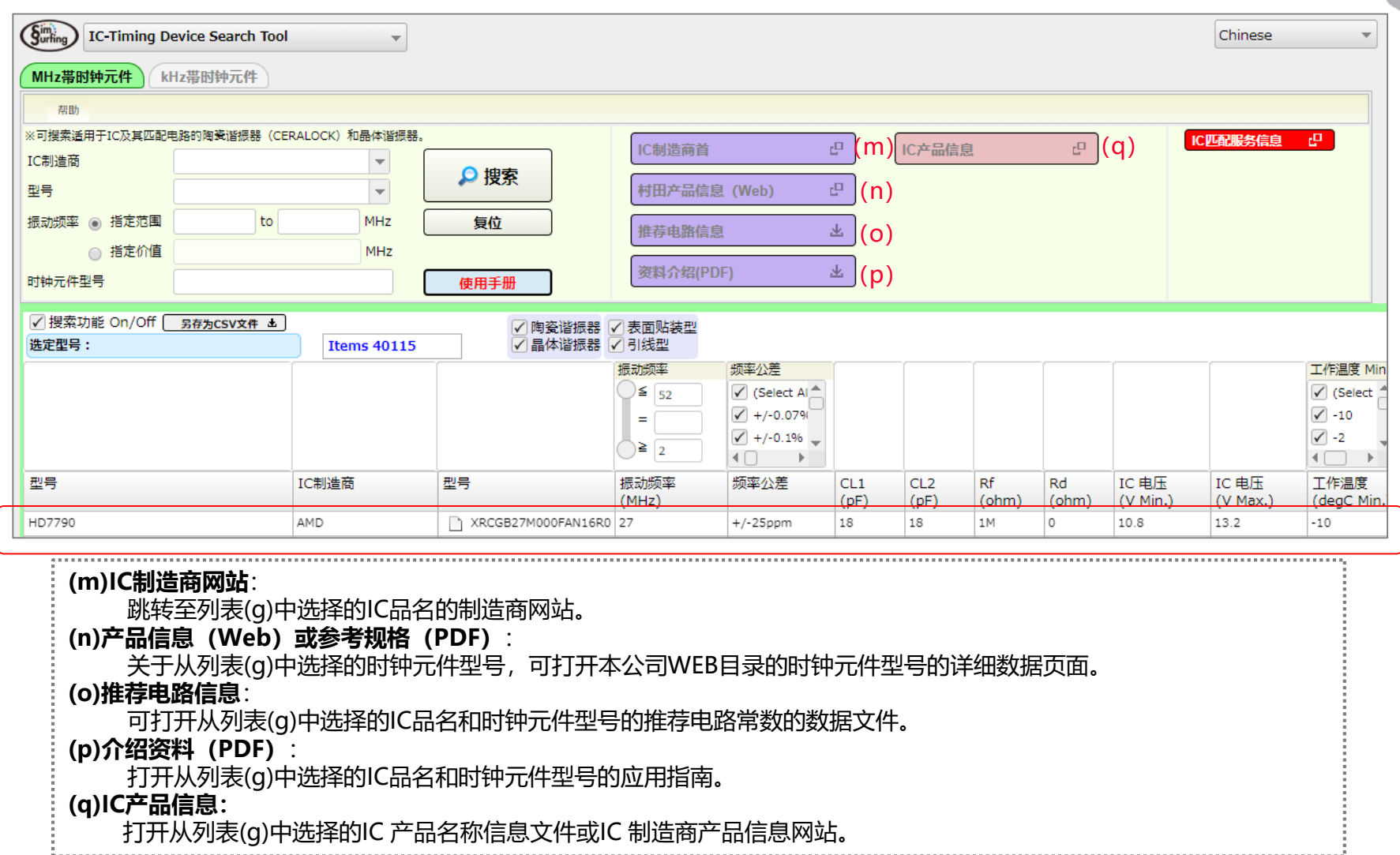

<span id="page-10-0"></span>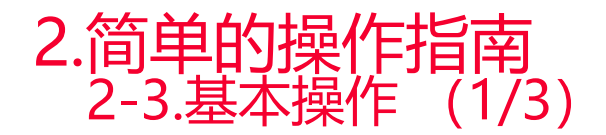

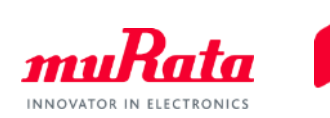

#### 1. 在搜索项目中输入(1)搜索条件。

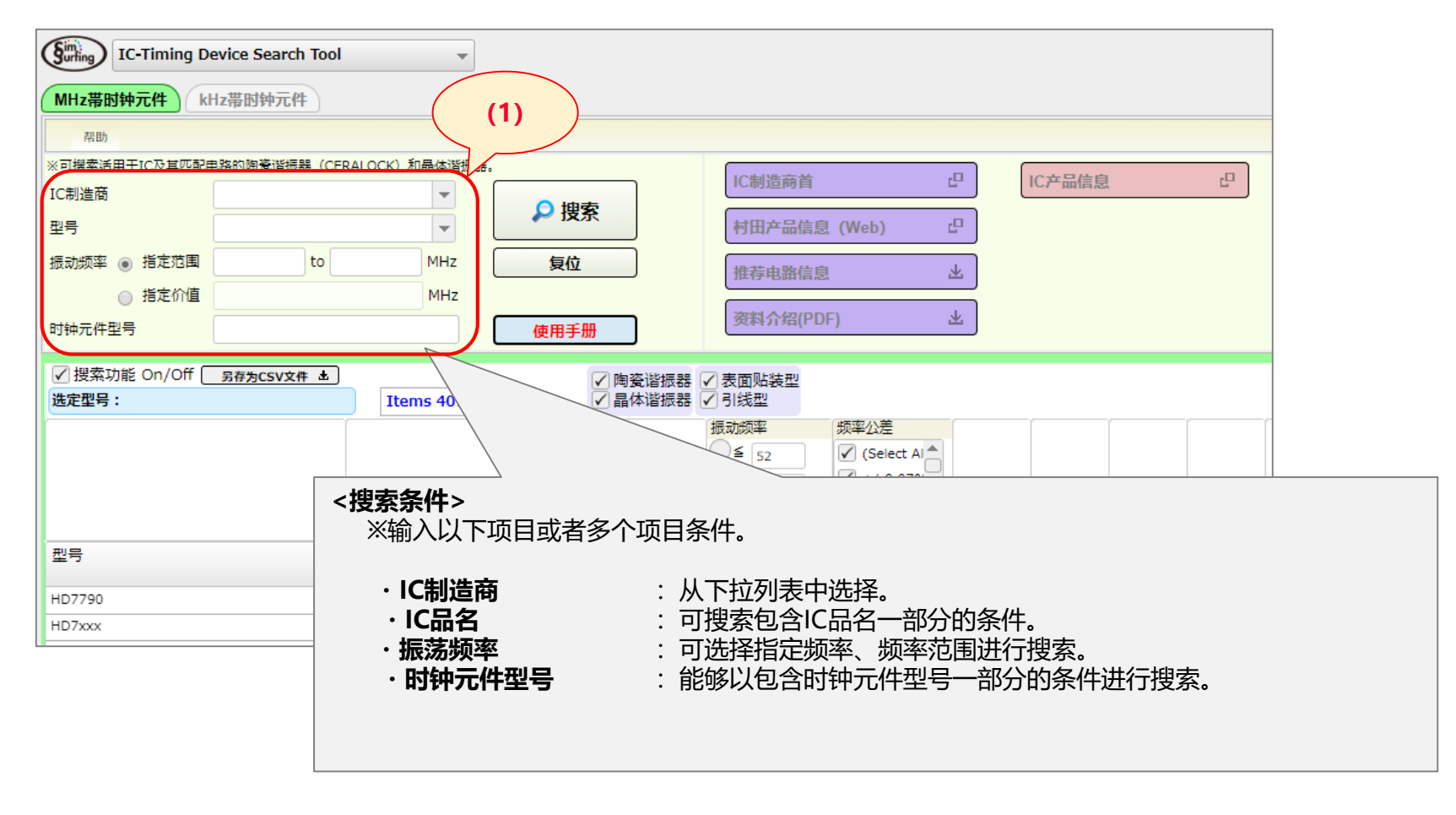

※有关搜索条件的设置,请参阅"3.详细的操作描述"。

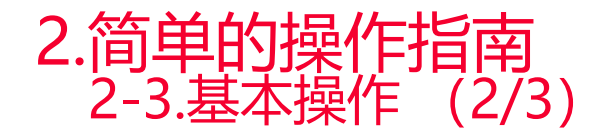

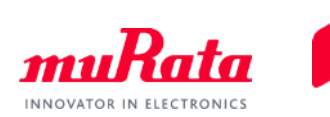

#### 2.点击(2) [搜索] 按钮, 搜索结果如下(3)所示。

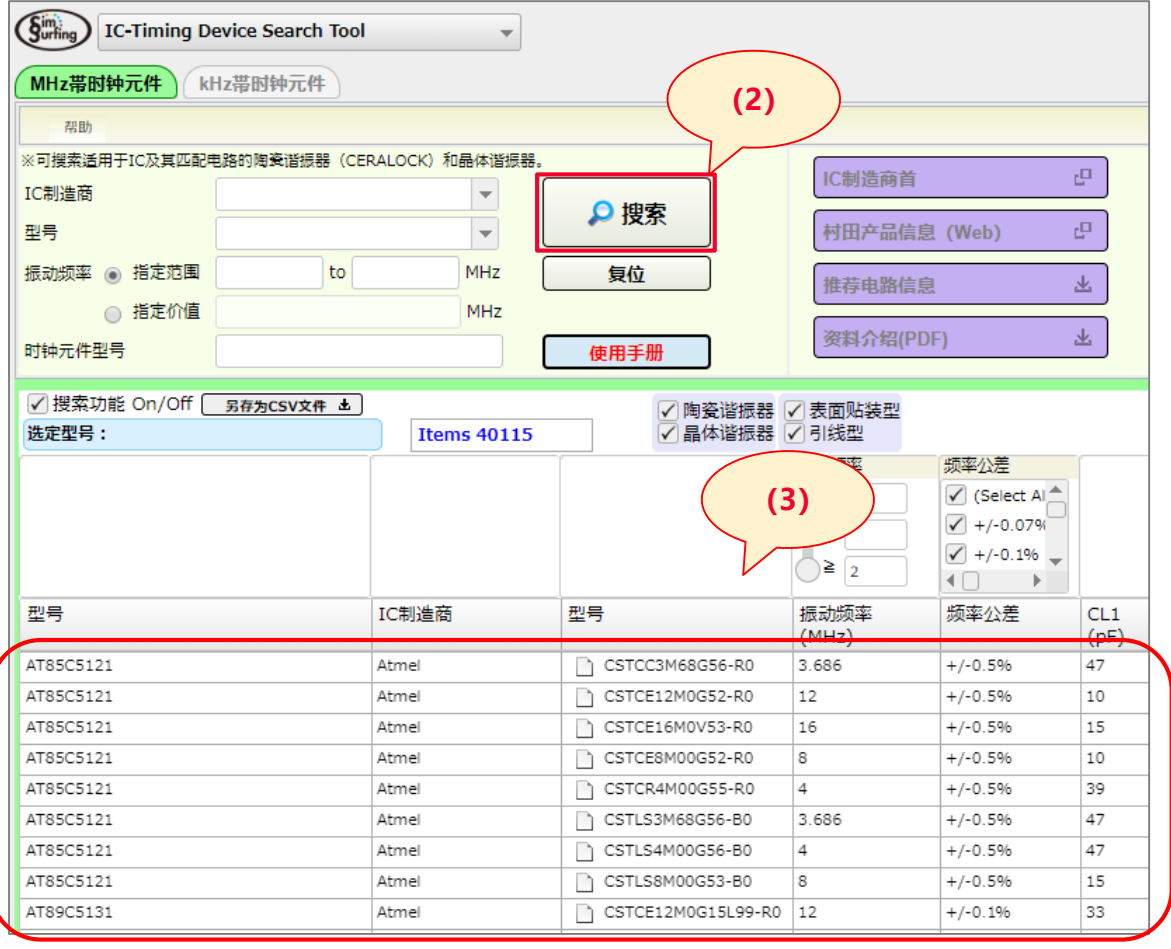

※通过追加·变更搜索条件,可缩小IC品名、时钟元件的型号组合范围。

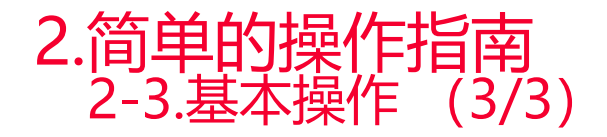

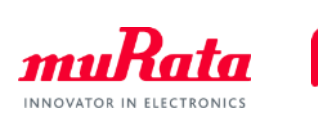

#### 3.无法显示(3)搜索列表时,点击(4)[清空搜索条件]按钮,重置搜索条件,减少搜索条件再次点击(2) [搜索] 按钮进行搜索。

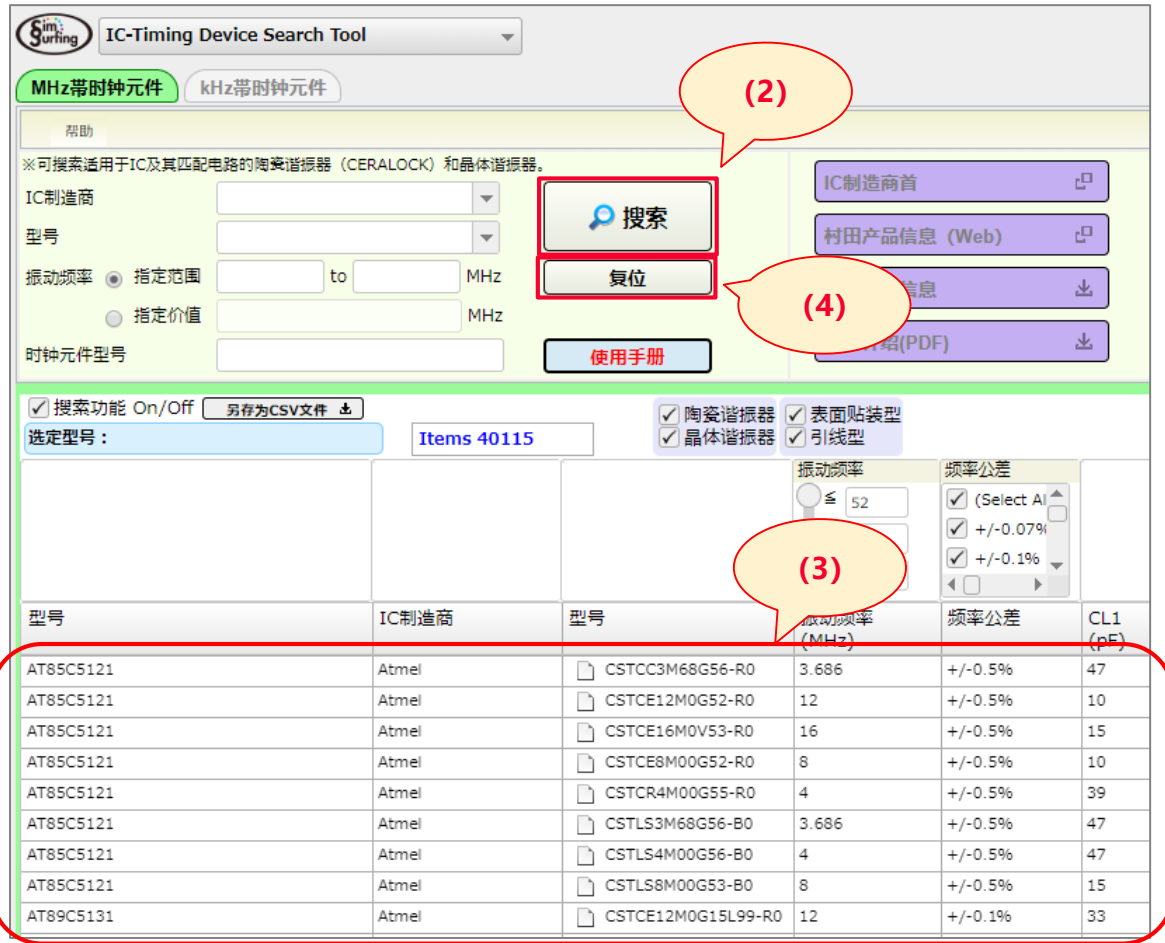

<span id="page-13-0"></span>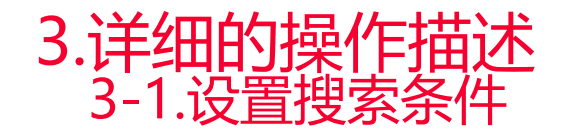

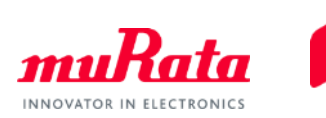

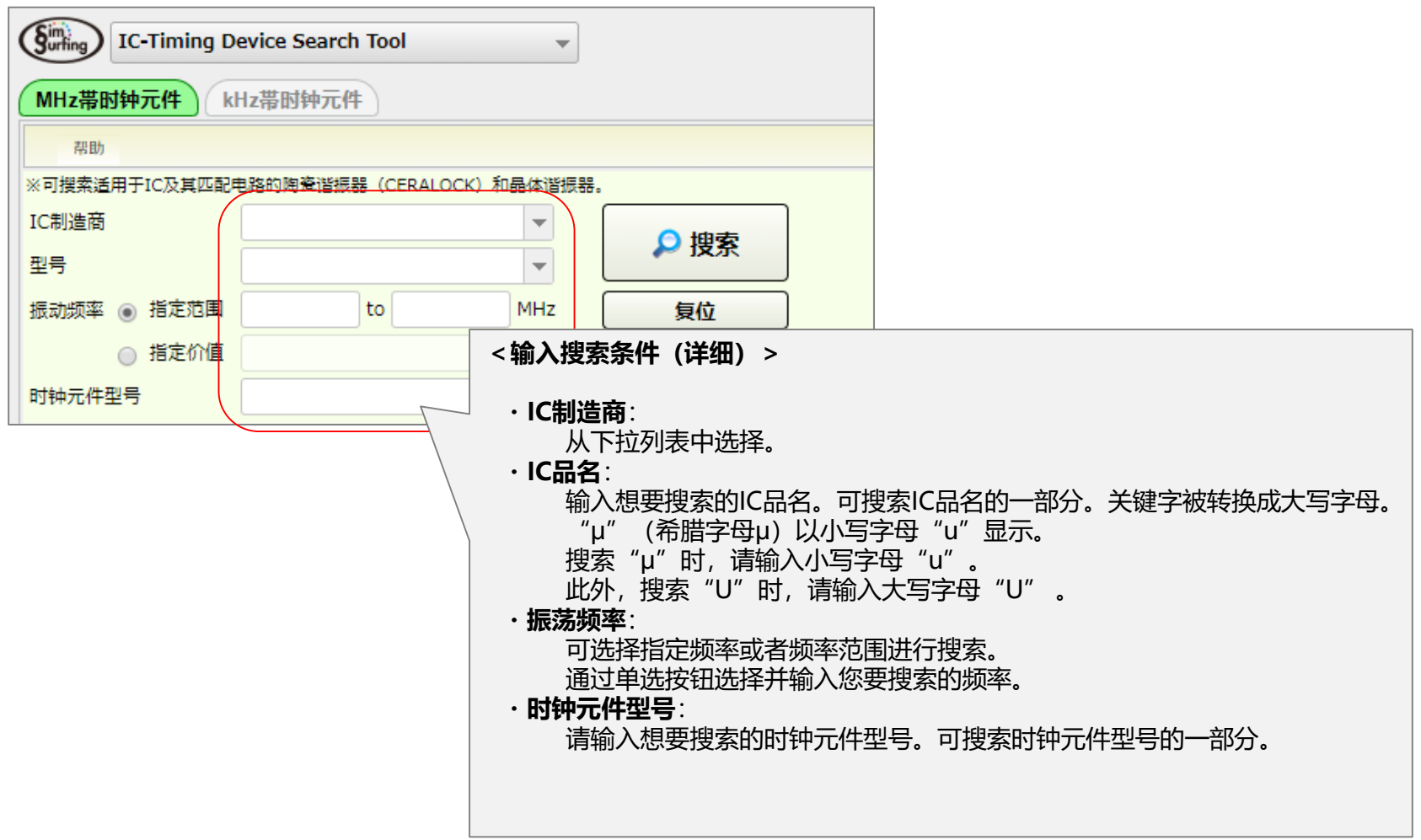

# <span id="page-14-0"></span>3.详细的操作描述 3-2.时钟元件型号的搜索条件

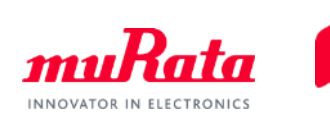

您可以缩小(5)时钟元件型号的搜索条件,并将其显示在(3)列表中。

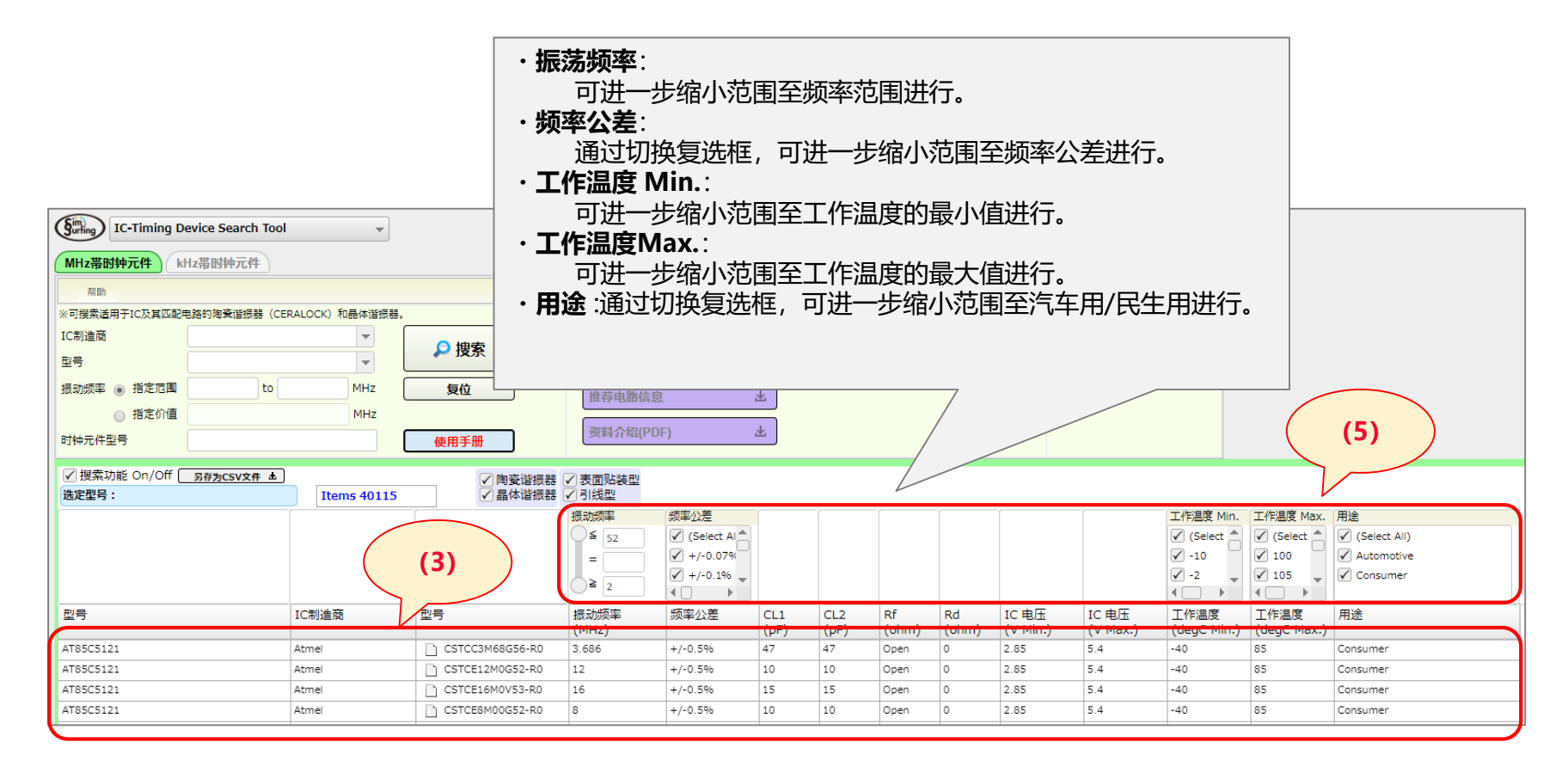

# <span id="page-15-0"></span>3.详细的操作描述 3-3.型号列表的 CSV 保存

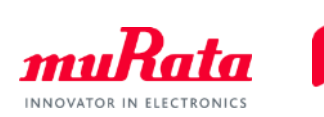

## 通过单击(6) [另存为CSV文件] 该按钮, 可以保存显示在(3)型号列表。

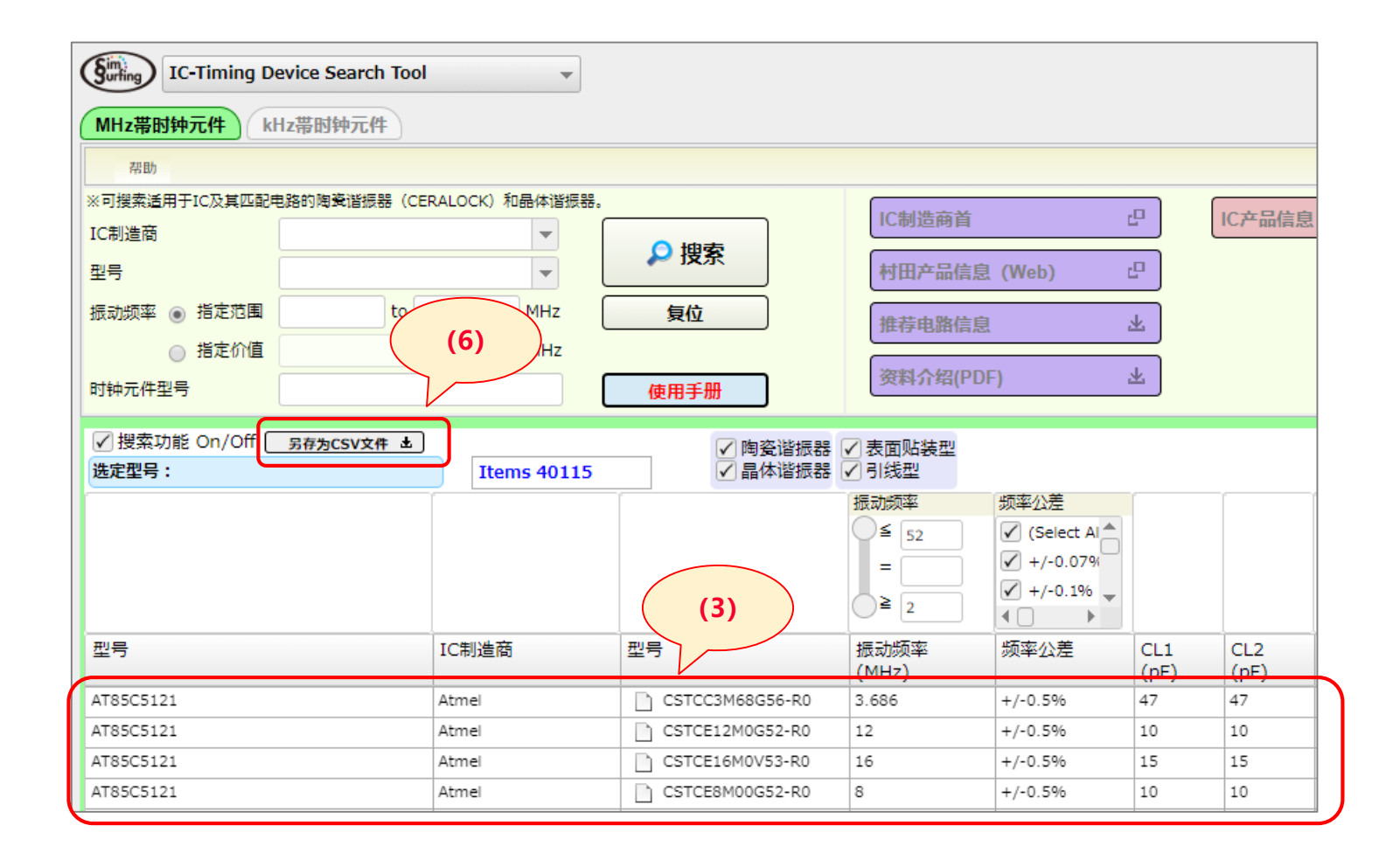

<span id="page-16-0"></span>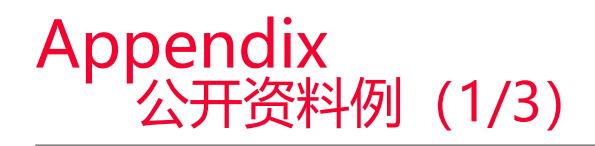

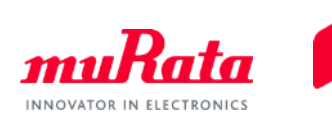

√ (m)链接的IC制造商网站示例

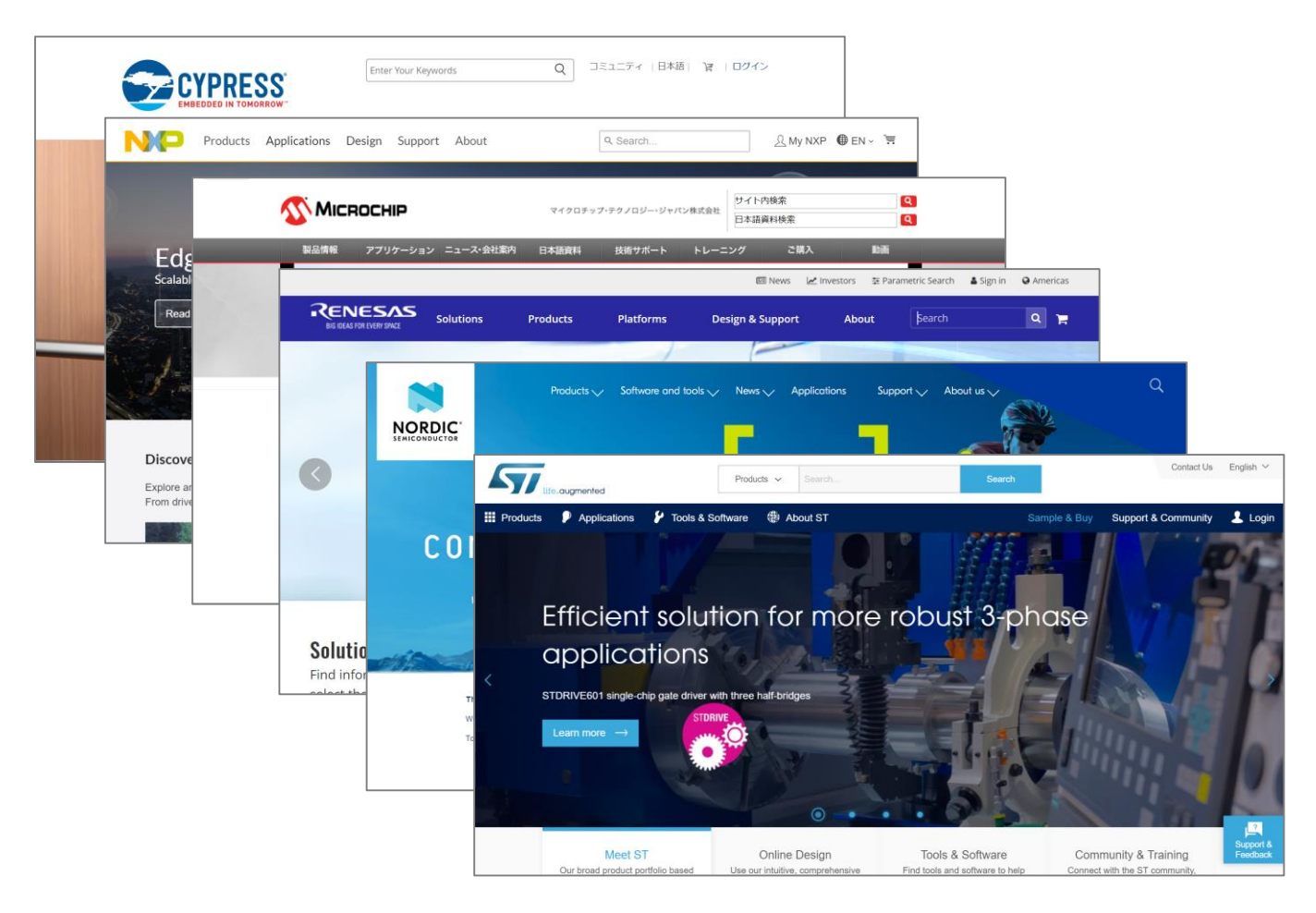

※知道相互链接的制造商网站。

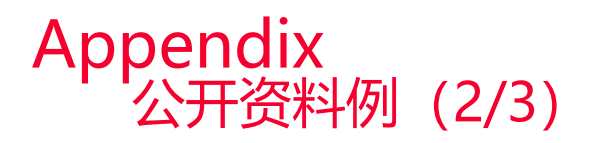

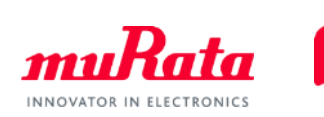

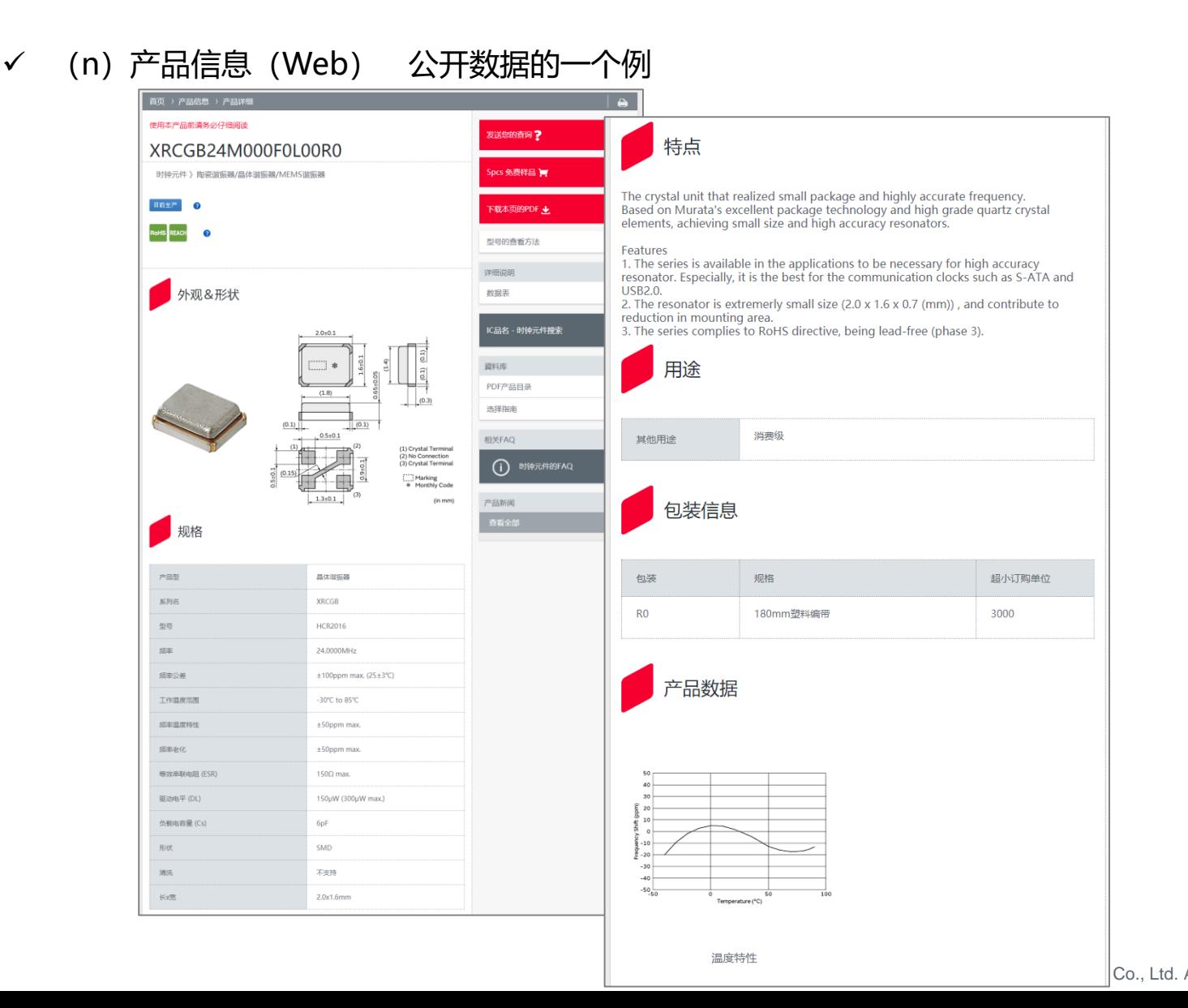

 $|Co., Ltd.$  All rights reserved. 2019 **18**

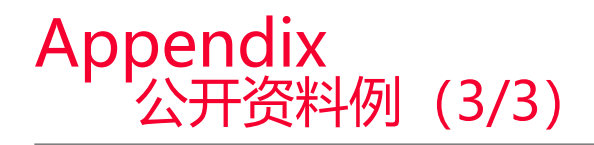

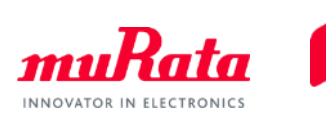

#### (o)推荐电路信息 公开数据的一个例

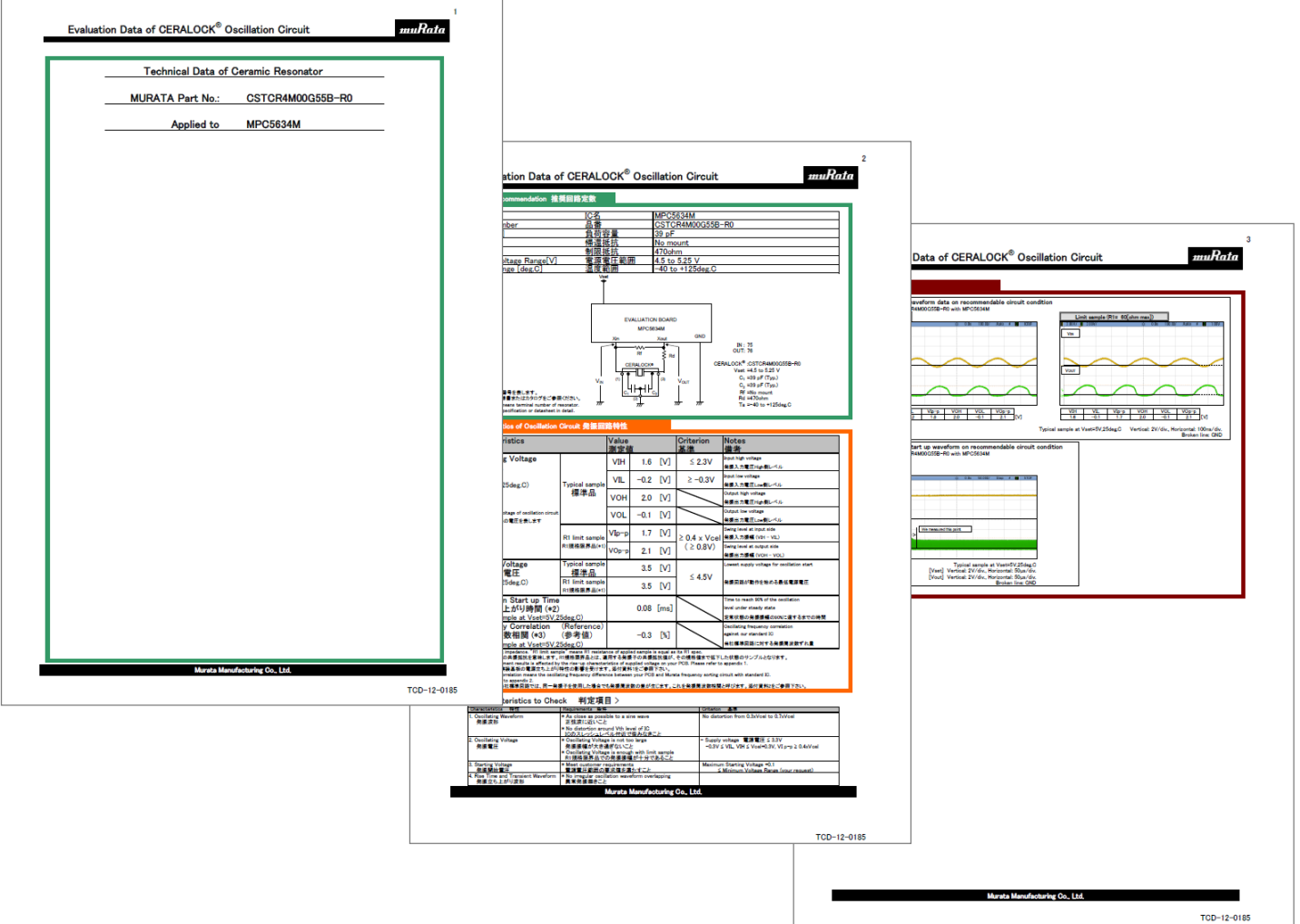